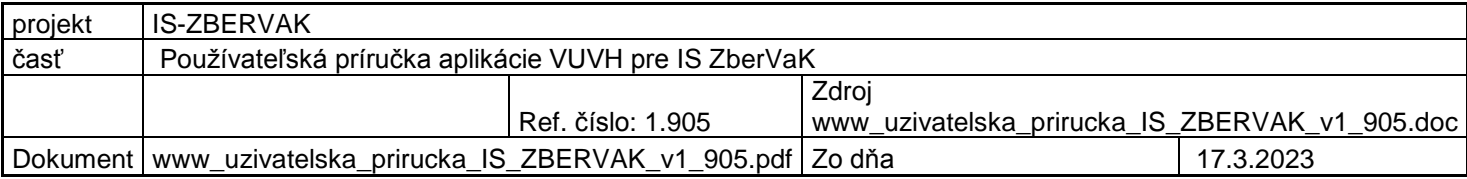

# **Používateľská príručka programu VUVH pre IS ZberVaK**

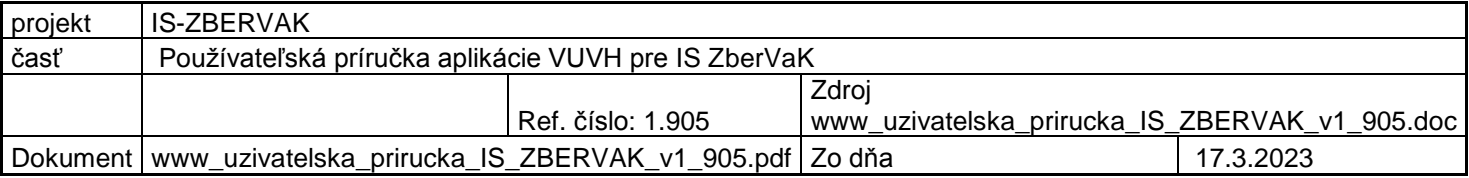

# Obsah

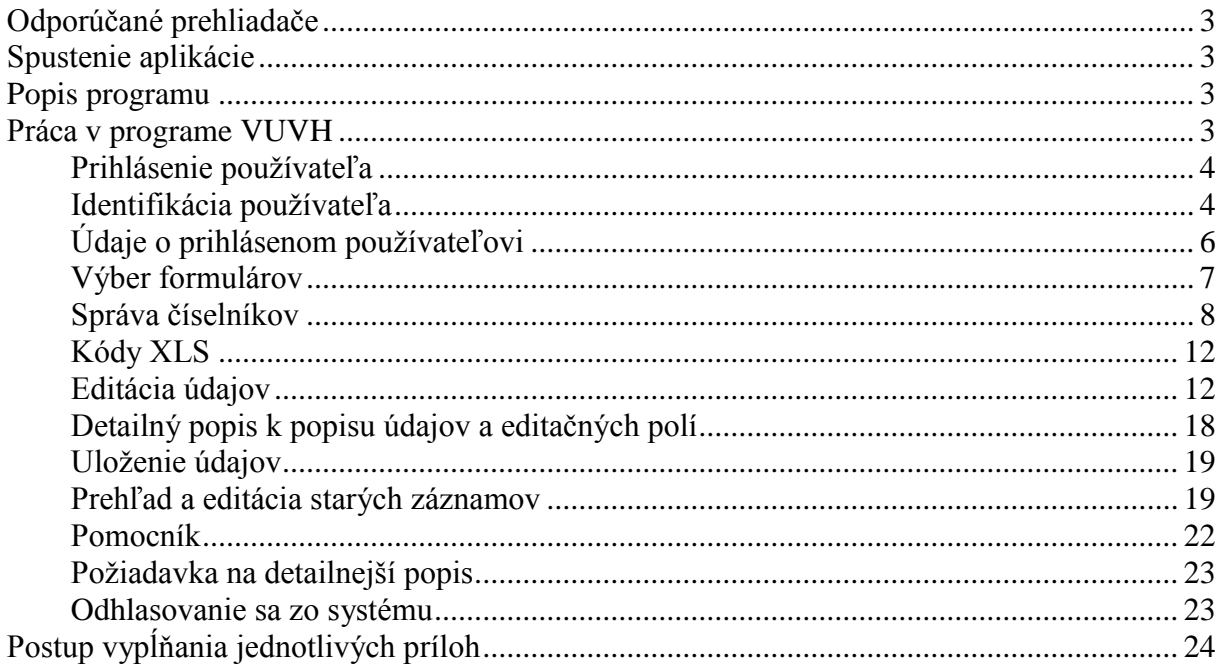

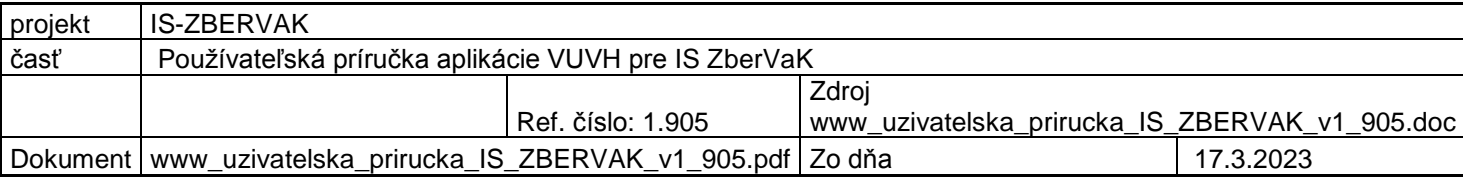

## <span id="page-2-0"></span>**Odporúčané prehliadače**

Pre optimálny beh aplikácie a správne zobrazovanie prvkov v aplikácii sa odporúča používanie prehliadačov Mozilla Firefox verzie 34.0.5 a vyššie, Google Chrome verzie 109 a vyššie alebo Microsoft Edge od verzie 109 a vyššie. Ale vo všeobecnosti odporúčame si aktualizovať verziu prehliadačov na najvyššiu možnú. Prehliadač po nainštalovaní Vám sám takúto možnosť updatu ponúkne.

Prikladáme aj odkazy na stiahnutie odporúčaných prehliadačov

<https://www.mozilla.org/sk/firefox/new/>

<https://www.google.com/chrome/>

<https://www.microsoft.com/en-us/edge/download?form=MA13FJ>

V prípade neaktuálnosti odkazu stačí zadať do vyhľadávača: "názov prehliadača stiahnuť".

VÚVH nepreferuje žiaden z prehliadačov, ani ich poradím neurčila preferenciu. Ale pri iných prehliadačoch ako hore uvedených, nie je zaručený správny chod aplikácie, jej prvkov alebo funkcionality programu.

## <span id="page-2-1"></span>**Spustenie aplikácie**

Aplikácia sa spúšťa prostredníctvom internetového prehliadača zadaním adresy https://zbervak.vuvh.sk

### <span id="page-2-2"></span>**Popis programu**

Program VUVH slúži na získavanie údajov z majetkovej a prevádzkovej evidencie o objektoch a zariadeniach verejného vodovodu a verejnej kanalizácie. Údaje vyplnené v aplikácii VUVH sa ukladajú do príslušnej databázy.

### <span id="page-2-3"></span>**Práca v programe VUVH**

Práca v programe pozostáva z nasledujúcich činností :

- Prihlásenie používateľa
- Identifikácia používateľa
- Editácia údajov
- Uloženie údajov do databázy
- Správa číselníkov
- Prehľad a editácia starých záznamov
- Pomocník

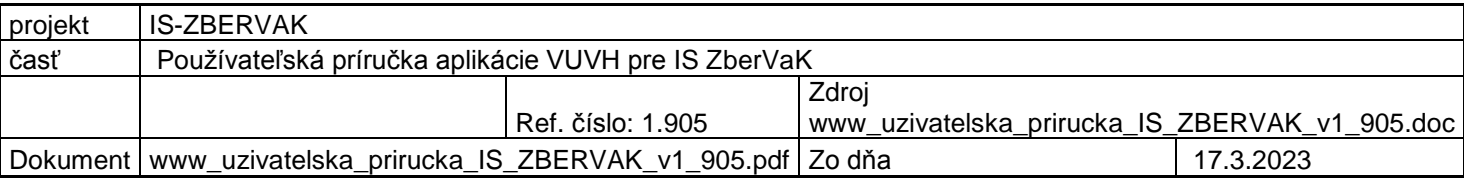

Odhlásenie používateľa

### <span id="page-3-0"></span>**Prihlásenie používateľa**

Zodpovedná osoba, ktorá je poverená evidovaním údajov, sa prihlasuje do programu prihlasovacím menom a heslom, ktoré jej je pridelené.

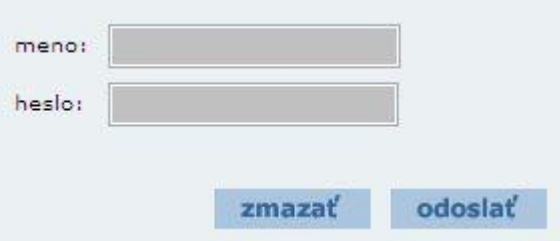

Obr. 1 Položky prihlasovacieho formulára v informačnom systéme ZBERVAK

Pri nesprávnom zadaní, alebo nevyplnení prihlasovacieho mena a hesla, má používateľ možnosť opäť zadať prihlasovacie údaje.

#### <span id="page-3-1"></span>**Identifikácia používateľa**

Identifikácia používateľa nastáva po úspešnom prihlásení používateľa a vybratí položky hlavného menu -> **Identifikácia** (viď obrázok č.2.). Používateľ sa identifikuje vyplnením formulára (viď obrázok č.3). Formulár obsahuje informácie o dátume spracovania, názvu prevádzkovateľa. Ostatné nevyplnené údaje je potrebné vyplniť.

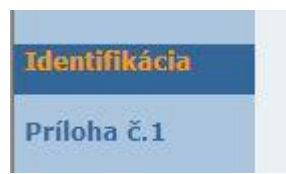

Obr. 2 Položka hlavného menu v informačnom systéme ZBERVAK

Ak je prevádzkovateľom verejných vodovodov alebo kanalizácií závod, zadá číslo obce t.j. vlastníka, za ktorého bude údaje vypĺňať. Číslo obce je v tvare napr.:

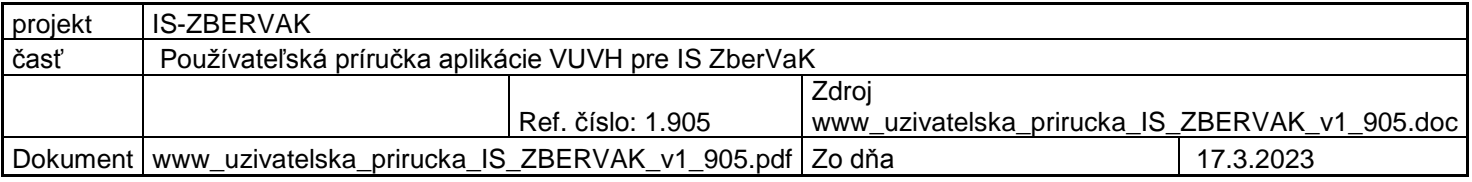

**580384** alebo zadá sám seba číslom závodu napr.: **97** ak chce vypĺňať údaje za seba.

Ak je prevádzkovateľom obec, zároveň je aj vlastníkom. Údaje o vlastníkovi sa vygenerujú automaticky (viď obrázok č.5.).

Zodpovedná osoba musí vyplniť obdobie za ktoré boli údaje spracované ! Obdobie sa zadáva z výberového boxu, kde sa vyberie rok, alebo daný štvrťrok.

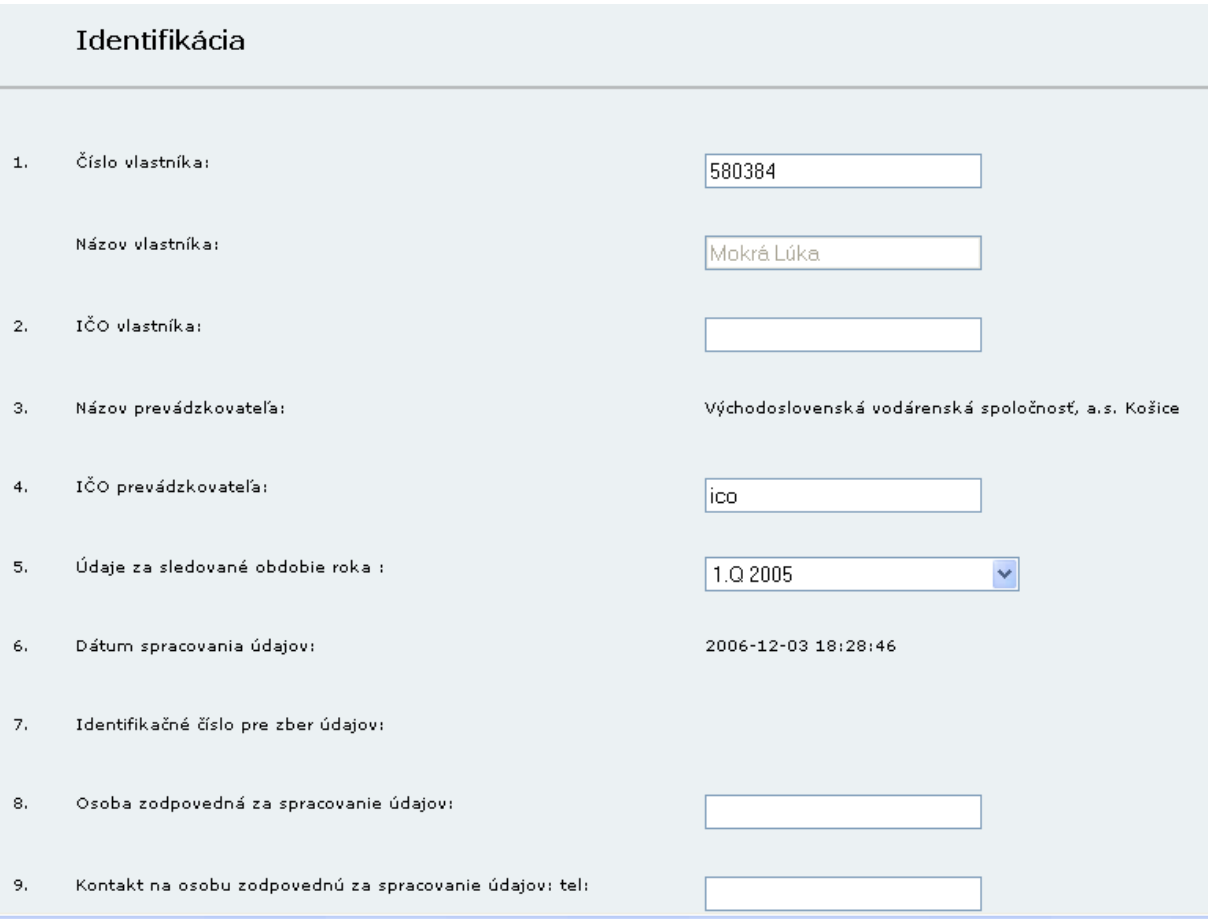

Obr. 3 Formulár identifikácie vlastníka v informačnom systéme ZBERVAK

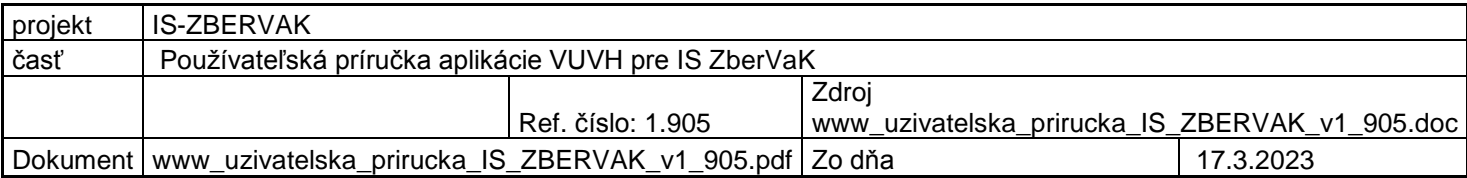

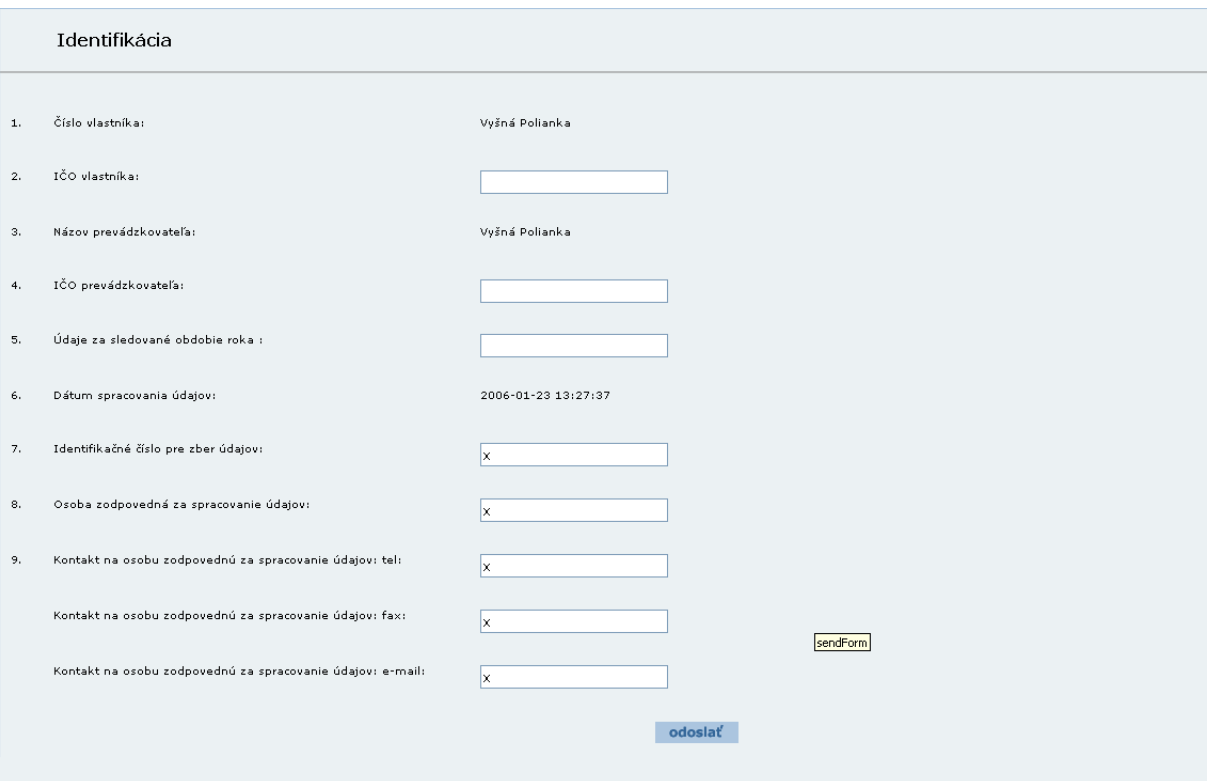

Obr. 5 Formulár identifikácie vlastníka v informačnom systéme ZBERVAK v prípade, keď prevádzkovateľ je súčasne aj vlastníkom určitého vodovodu alebo kanalizácie

#### <span id="page-5-0"></span>**Údaje o prihlásenom používateľovi**

V hornej časti na pravej strane obrazovky sa po autentifikácii a následnom znovu načítaní stránky, zobrazia základné informácie práve prihláseného používateľa aplikácie (obrázok č.6). Sú to informácie o čísle vlastníka, údaji vypĺňaného obdobia a prihlasovacie meno prihlásenej osoby.

Obrázok č. 6

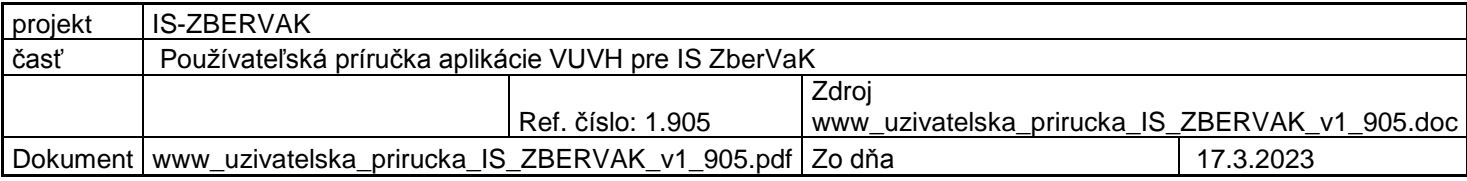

#### <span id="page-6-0"></span>**Výber formulárov**

Údaje sa zadávajú do formulárov, ktoré sa vyberajú z hlavného menu aplikácie (viď obrázok 7). V niektorých prípadoch sa vyberá formulár kliknutím na hypertextový odkaz (viď obrázok 8).

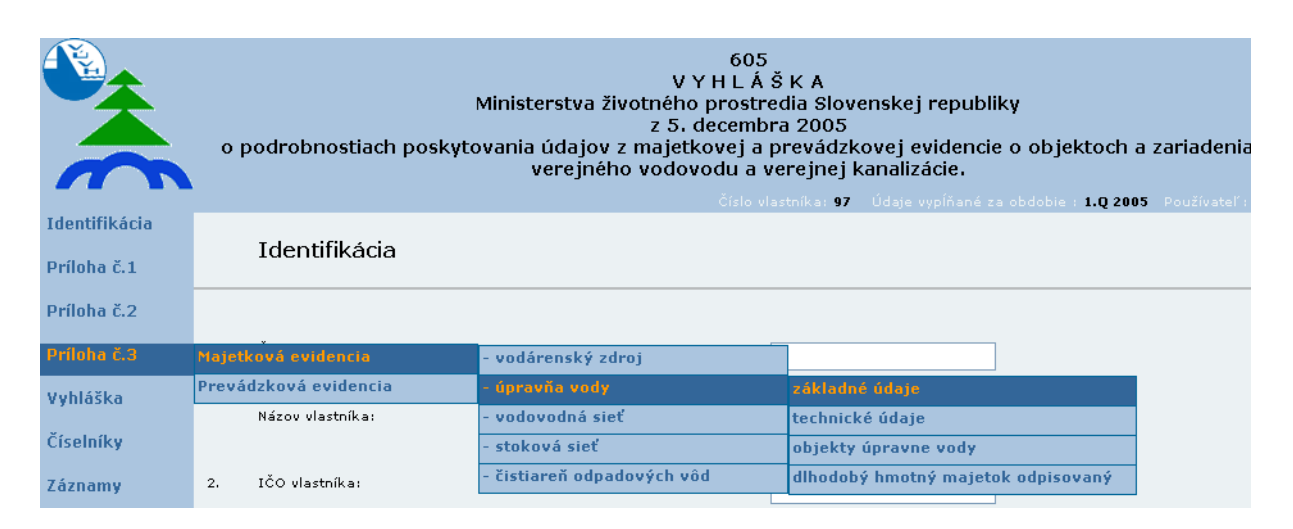

Obr. 7 Výber formuláru pomocou hlavného menu v informačnom systéme ZBERVAK

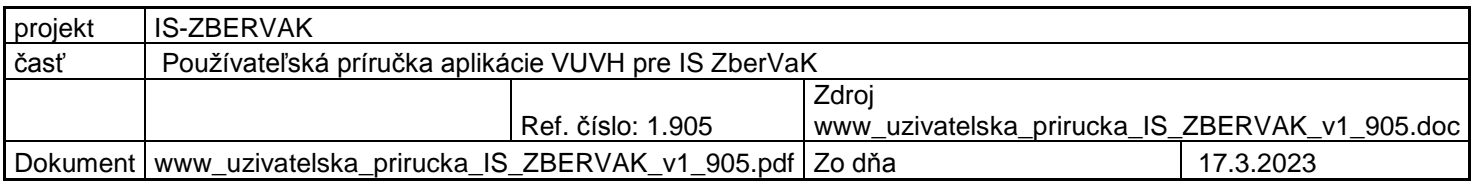

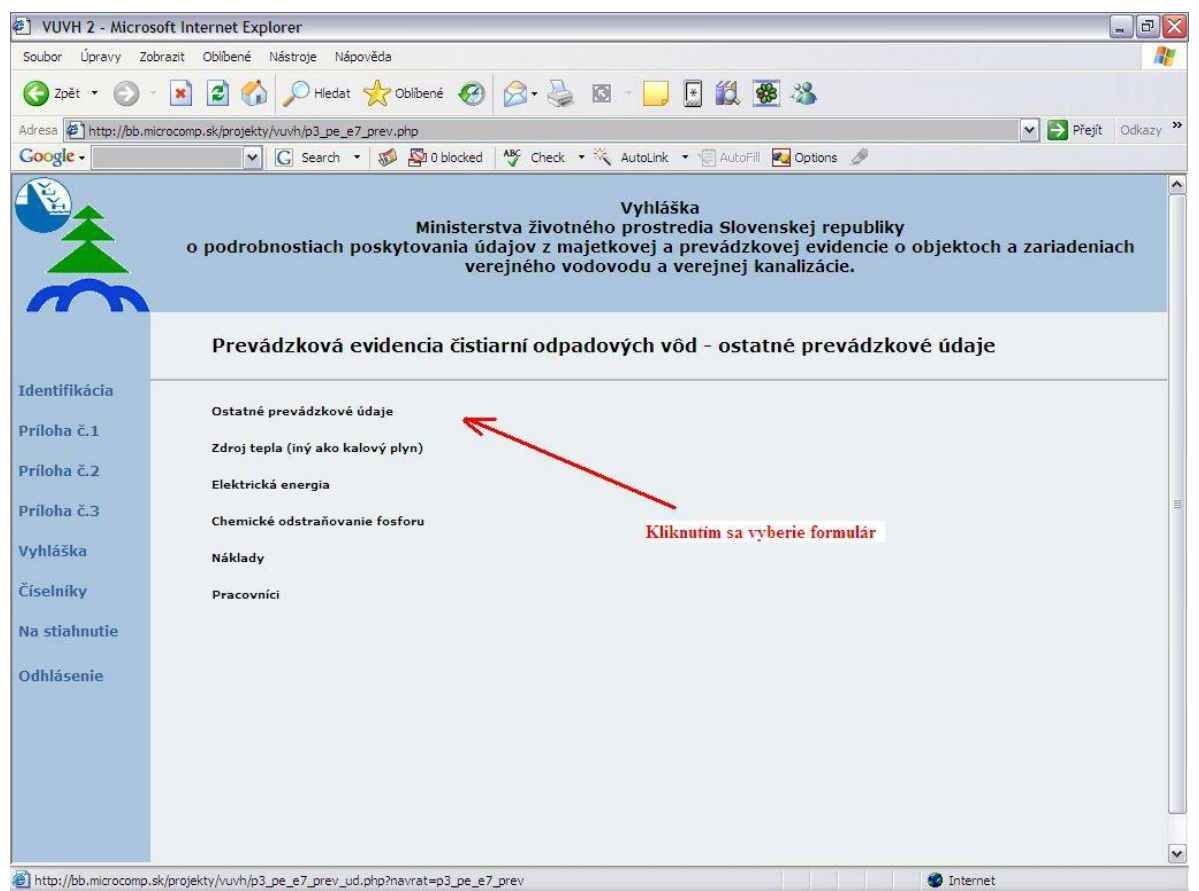

Obr. 8 Výber formuláru pomocou hypertextového odkazu v informačnom systéme ZBERVAK

#### <span id="page-7-0"></span>**Správa číselníkov**

Táto možnosť sa vyberá z hlavného menu položkou **Číselníky**. Správa číselníkov slúži na vytváranie, úpravu a priraďovanie preddefinovaných hodnôt číselníkov pre jednotlivé obce alebo závody, ktoré sa zobrazujú pri vypĺňaní jednotlivých formulárov. Číselníky slúžia na uľahčenie práci pri vypĺňaní údajov. Číselníky sú párované čo znamená , že napríklad názov vodného zdroja obsahuje aj ID číslo vodného zdroja. Po výbere hodnoty názvu vodného zdroja z číselníka sa automaticky zmení prislúchajúca hodnota v číselníku ID číslo vodného zdroja.

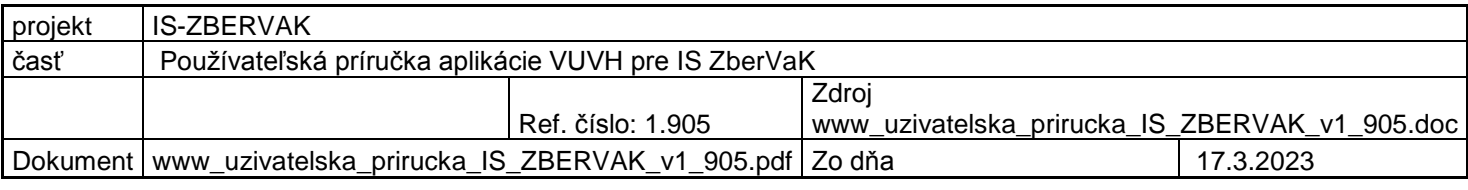

Majetková evidencia vodárenských zdrojov - základné údaje

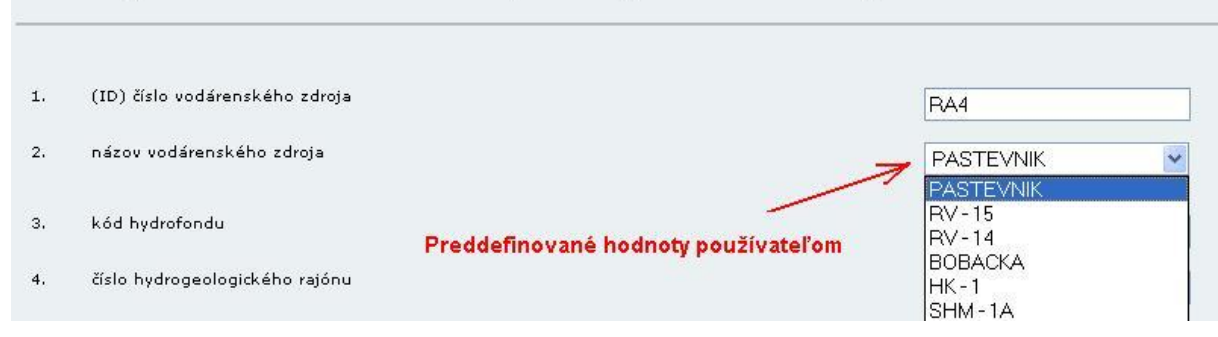

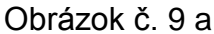

 $\mathbf Q$ 

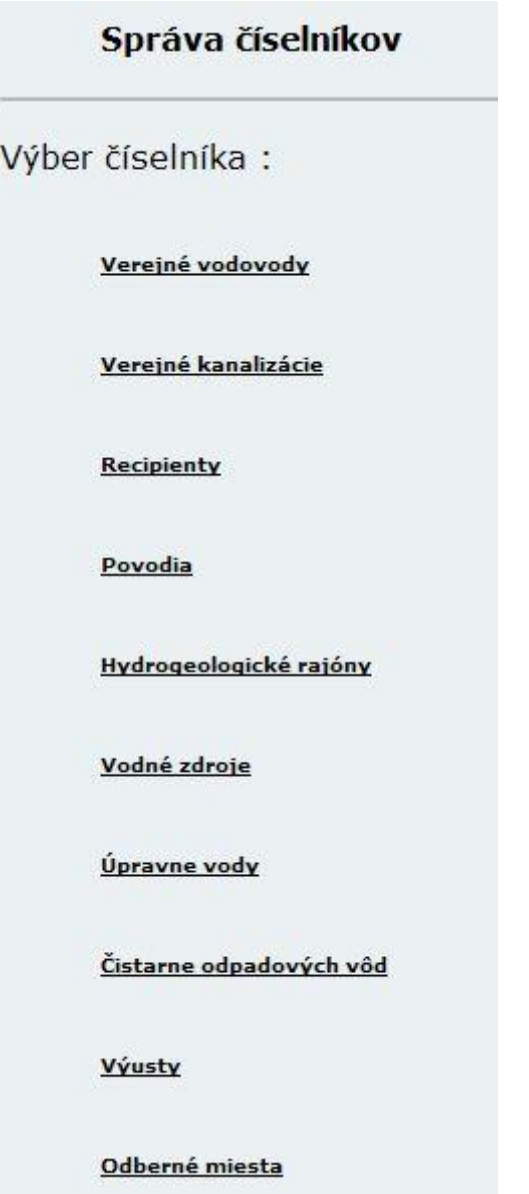

Pri správe číselníkov je potrebné byť identifikovaný. Ak je používateľ systému prihlásený ako závod musí si vybrať obec pre ktorú bude spravovať číselníky alebo sa identifikuje ako on sám. V ďalšom kroku je potrebné vybrať, s ktorým číselníkom chceme pracovať. Ako príklad je uvedený číselník vodárenských zdrojov na obrázku č.9 a.

Po výbere číselníka zo správy číselníkov sa v **časti A** nachádza zoznam priradených objektov z číselníka. V nej je súčasne možné upraviť názov priradeného objektu a to zmenou v textovom políčku a následným stlačením tlačidla **opraviť**. Odobratie objektu zo zoznamu sa vykonáva tlačidlom **odobrať**. Ak chceme pridať objekt do zoznamu časti A, využijeme vyhľadávanie podľa textu alebo kódu objektu v **časti B**. Ak daný objekt neexistuje, potom pridanie objektu sa realizuje v **časti C** a to vyplnením textového políčka a následným stlačením tlačidla **pridať**. Po tejto voľbe sa do číselníka pridá nový objekt s priradeným ID číslom kódom. Taktiež sa tento objekt priradí k danej obci a podľa vybraného obdobia v identifikácií priradí objektu platnosť od. Priradenie už vytvoreného objektu je možné vykonať aj stlačením tlačidla **pridať** v dolnej časti obrazovky. Tam sa nachádza komplexný zoznam všetkých objektov číselníka.

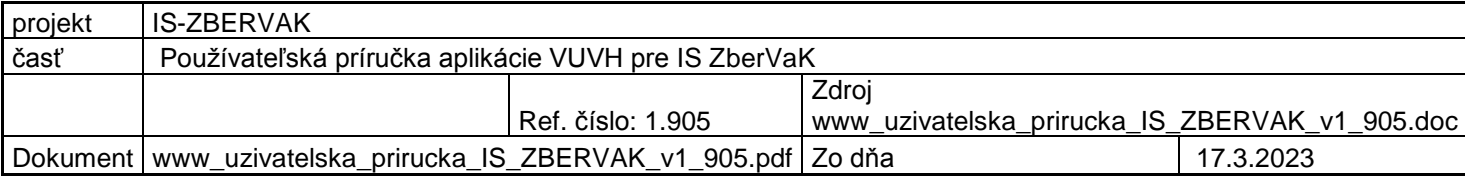

#### Správa číselníkov

Pred prácou s číselníkom vodných zdrojov si kliknite na "Postup priradenia Vášho vodného zdroja z číselníkov".

A. Zoznam všetkých vodných zdrojov priradených k danej obci (pozrite si priradenie všetkých Vašich vodných zdrojov, tie sa Vám následne automaticky zobrazia vo formulároch s riadkami o vodnom zdroji) Platnosti číselníkov -

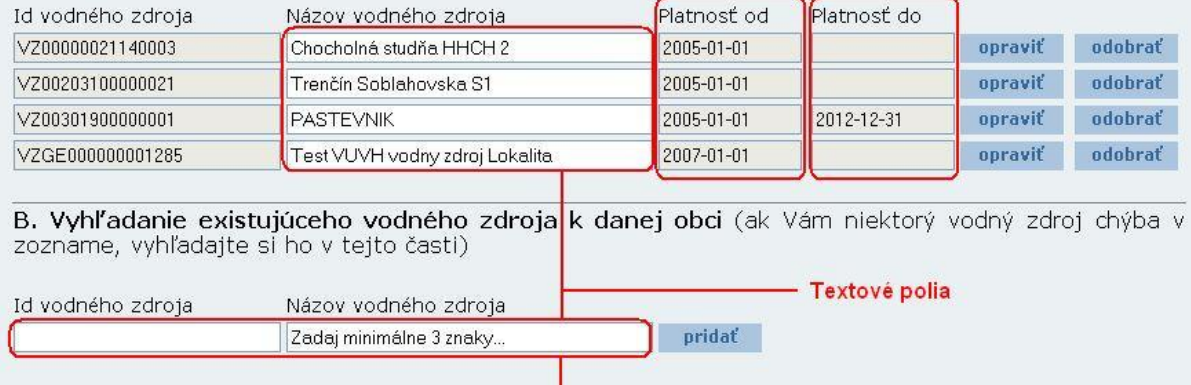

C. Vytvorenie nového vodného zdroja k danej obci (ak ste vodný zdroj nenašli v časti B, vytvorte si ho v tejto časti) VZGE000000001286 pridat

Obrázok č. 9 b

Pre zjednodušenie vyhľadávania existujúcich objektov z číselníkov využite možnosť vyhľadania pomocou časti reťazca, viď obrázok č. 9c. Je potrebné zadať minimálne 2 ľubovoľné znaky z kódu objektu číselníka (Id) alebo 3 ľubovoľné znaky z názvu objektu číselníka. Následne sa automaticky zobrazia nájdené kombinácie z číselníka. Užívateľ si kliknutím kurzora myši vyberie hľadaný objekt a tlačidlom pridať si ho pridá do zoznamu objektov.

B. Vyhľadanie existujúceho vodného zdroja k danej obci (ak Vám niektorý vodný zdroj chýba v zozname, vyhľadajte si ho v tejto časti)

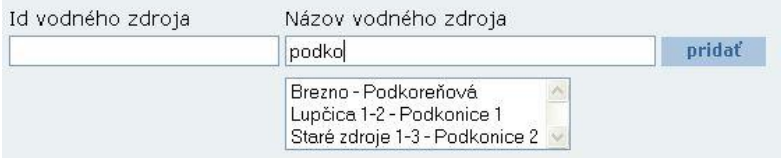

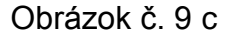

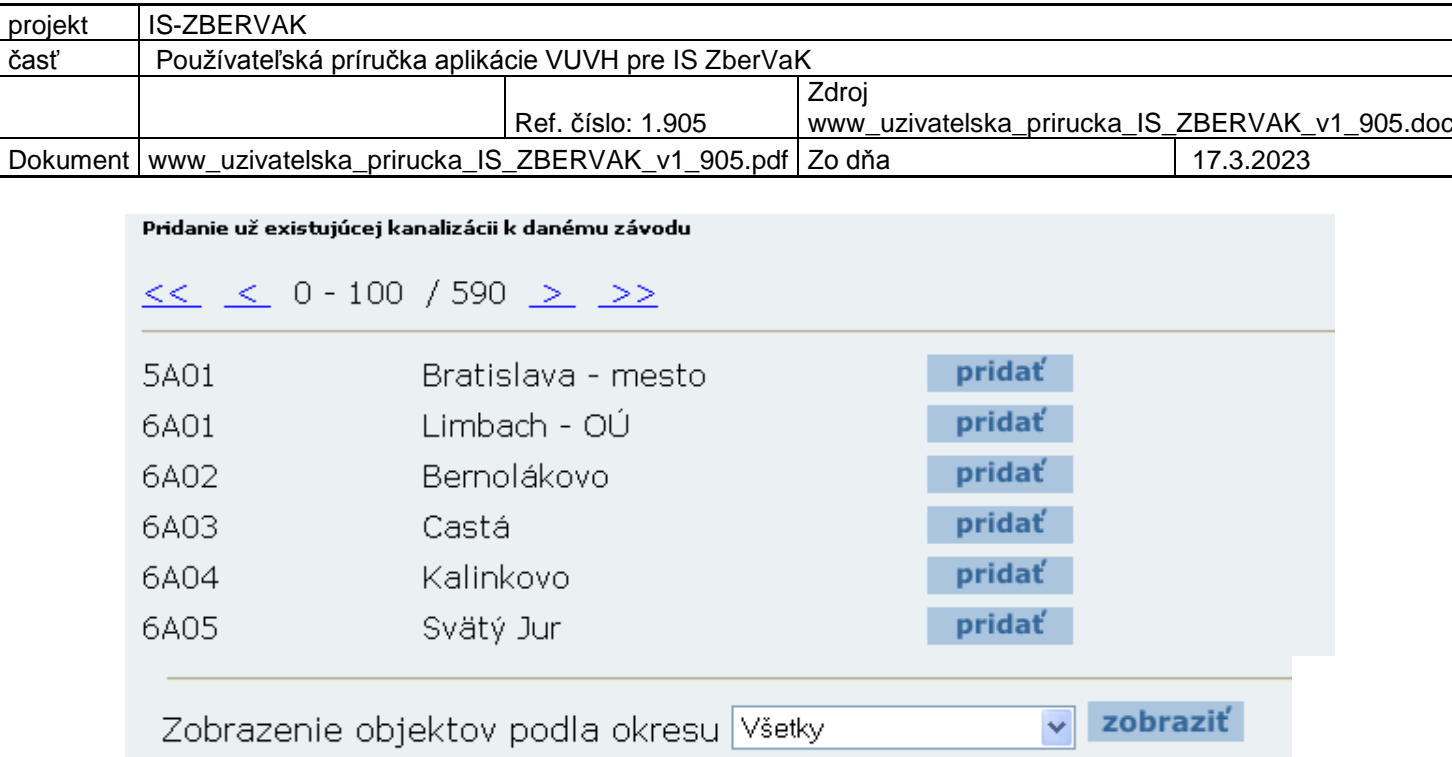

V správe číselníkov sa zobrazujú všetky objekty z číselníka. Objekty je možné prehľadávať cez kritérium OKRES. Po vybratí príslušného okresu a stlačení tlačidla zobraziť sa zobrazia len objekty patriace k okresu.

Formulár môže obsahovať aj dvojité číselníky, viď. obrázok č. 10 a. Sú to číselníky, ktoré obsahujú dva údaje zobrazené v jednom výberovom boxe (SELECTBOXE). Vo výberovom boxe sa objavia číselníky, ktoré sú aktuálne platné podľa obdobia určeného v identifikácii užívateľa.

Po odoslaní formulára sa odošle len identifikačná hodnota. Po vybratí hodnoty z obrázka č.10 a) by sa odoslala len hodnota **98GA**. Tieto číselníky uľahčujú výber číselnej hodnoty, pretože obsahujú aj informácie o tejto hodnote.

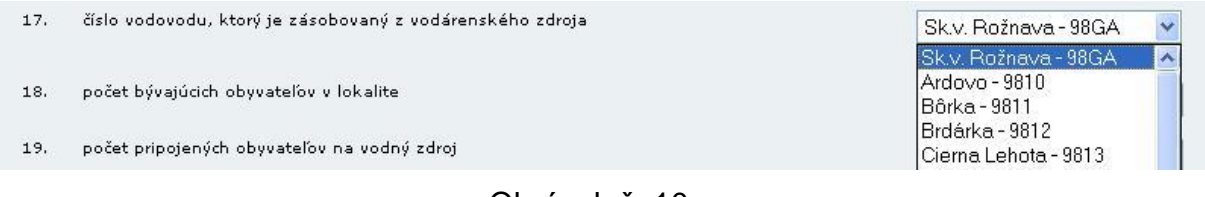

Obrázok č. 10 a

Číselníky recipientov, povodí a hydrogeologických rajónov sú osobité číselníky, do ktorých užívateľ nepridáva nové záznamy. Ak nejaký číselný objekt chýba v zozname, požiada kontaktnú osobu, ktorá je uvedená na web stránke VÚVH, viď obrázok 10 b.

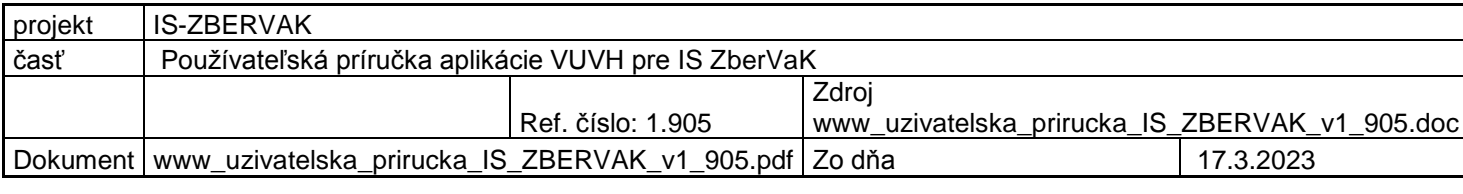

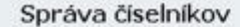

Pre priradenie nového záznamu do číselníka recipientov k danej obci je potrebné požiadať kontaktnú osobu uvedenú na web stránke VÚVH.

#### Zoznam všetkých recipientov k danej obci

Klikni sem

| Id recipientu | Názov recipientu |            | Platnosť od Platnosť do |         |
|---------------|------------------|------------|-------------------------|---------|
| 4-21-02-11928 | Korytnica        | 2005-01-01 |                         | odobrať |
| 3-01-01-1908  | Dunajec          | 2005-01-01 | 2010-12-31              | odobrat |

Obrázok č. 10 b

#### <span id="page-11-0"></span>**Kódy XLS**

Pri výbere položky vľavo z menu "Kódy XLS" sa používateľovi zobrazia všetky vygenerované kódy v systéme ZberVaK, teda aj kódy vodných zdrojov a kódy odberných miest. Kódy nachádzajúce v exceli sa musia používať v on-line aplikácií a všetky ostatné, pokiaľ neboli vygenerované štandardnými postupmi, budú vyhodnotené programom ako nesprávne a nebude ich možné v ňom použiť. Postup je taký, že najprv si používateľ pozrie kódy číselníkov v tomto menu a keď nenájde príslušný kód, potom si vygeneruje nový kód. Ak by si vygeneroval nový kód skôr ako ho preverí a ten by existoval, jednalo by sa o duplicitu, ktorá by mohla v budúcnosti spôsobiť problém so spracovaním údajov. Tieto kódy je možné vyhľadať aj podľa názvu objektu číselníka.

#### <span id="page-11-1"></span>**Editácia údajov**

Po vyplnení údajov a stlačení tlačidla ODOSLAŤ ÚDAJE sa údaje uložia do databázy. Ak ešte v databáze nebol vytvorený žiadny záznam pre vybrané obdobie, vytvorí sa nový záznam. Po odoslaní údajov sa posledný záznam formulára uchováva v pamäti. Po opätovnom načítaní formulára sa zobrazia posledne vyplnené údaje (viď. obrázok 11). Zmenu už odoslaných údajov umožňuje tlačidlo OPRAVIŤ ÚDAJE. Po zmene starých hodnôt a stlačení tlačidla sa údaje opravia. Staršie záznamy je možné upraviť výberom možnosti **Záznamy** (kapitola Prehľad a editácia starých záznamov) v hlavnom menu aplikácie. Stlačením tlačidla NOVÝ ZÁZNAM sa vymažú hodnoty formulára, nie však údaje zaslané do databázy v minulosti (viď. obrázok 12). Čiže nemusíte sa obávať, že ste tieto dáta vymazali z databázy a teda si nesplnili svoju povinnosť.

**Jednotlivé formuláre sa musia vypĺňať zaradom pre každú jednotlivú časť vyhlášky!** To znamená, že sa najskôr vyplní prvý, resp. hlavný formulár. Ako príklad je uvedený postup pre prílohu č.1 - Verejné vodovody jednotlivo - Technické a bilančné údaje. Z výberového zoznamu (SELECTBOX, viď. obrázok 11) si vyberte verejný vodovod. Po vyplnení všetkých údajov formulár odošlite. V ďalšom kroku sa vypĺňa nasledujúci formulár prílohy č.1 - Verejné vodovody jednotlivo - ekonomické údaje. Po načítaní formulára sa identifikačné číslo a názov verejného vodovodu automaticky **prenesie** aj do tohto formulára. Ak tento postup nedodržíte, systém Vás

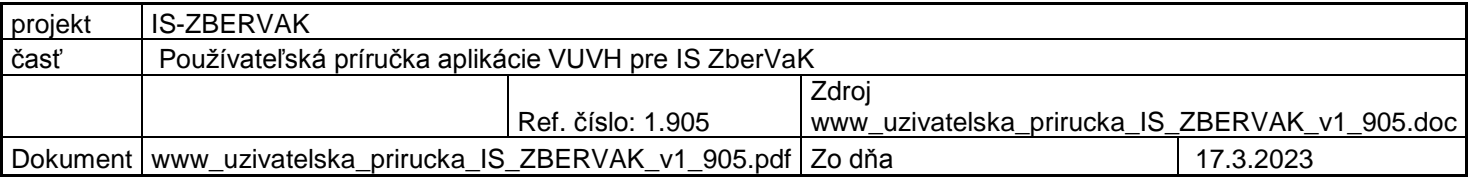

na to upozorní hláškou uvedenou v obrázku 12 b) a po stlačení tlačidla OK, budete automaticky presunutí na prvý formulár z vypĺňanej časti, ktorým je potrebné začať.

Tlačidlo NOVÝ ZÁZNAM je vhodné použiť, ak užívateľ vypĺňa údaje za **viacero objektov**, napríklad vodovodov. Údaje o druhom objekte je potrebné vypĺňať až po kompletnom odoslaní údajov za prvý objekt, čiže vyplnení celej časti, napr. A. Verejné vodovody jednotlivo. Pri zadávaní údajov o druhom objekte používajte tlačidlo NOVÝ ZÁZNAM v každom formulári, tým sa Vám následne formulár vyprázdni od už Vami odoslaných údajov (iba z pamäte formulára) a Vy si z výberového zoznamu (SELECTBOX) vyberiete druhý objekt. Vyplníte zaň ďalšie údaje a celý proces ukončíte stlačením tlačidla ODOSLAŤ ÚDAJE.

Ak už boli v minulosti odoslané záznamy a niečo sa odvtedy zmenilo, treba otvoriť záznam z ponuky "Záznamy" v menu. Vyhľadať si pomocou zvolených kritérií už odoslaný formulár a opraviť ho. Presnejší popis je v časti **prehľad a editácia starých záznamov**.

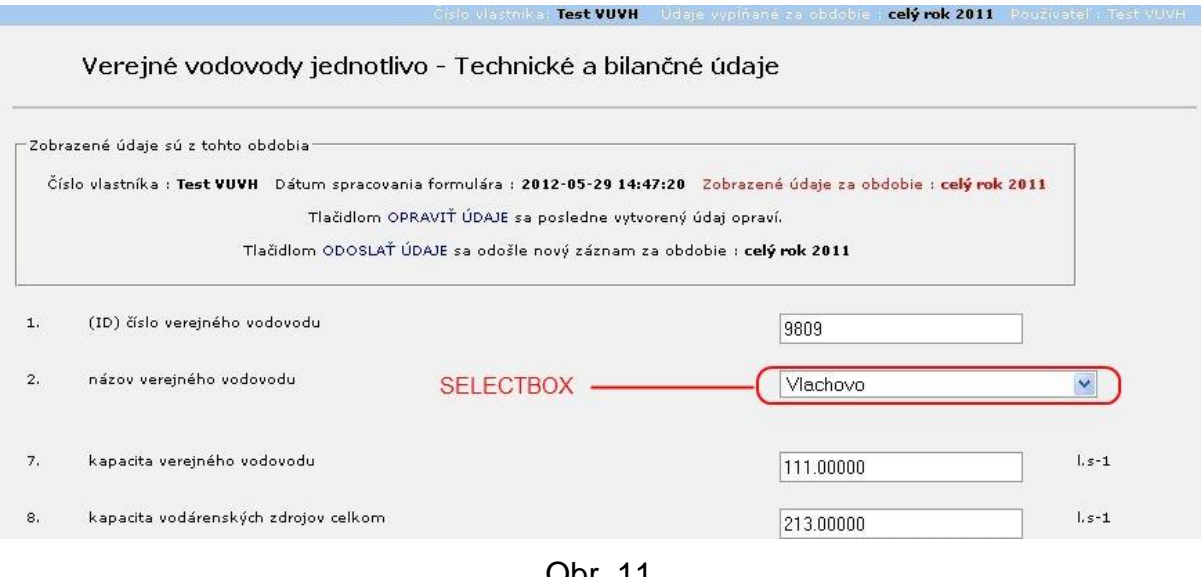

Jbr. 11

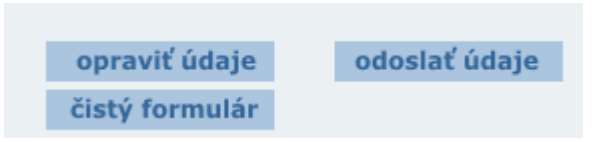

. Obr. 12 a Znázornenie tlačidiel pri vypĺňaní formulárov v informačnom systéme ZBERVAK

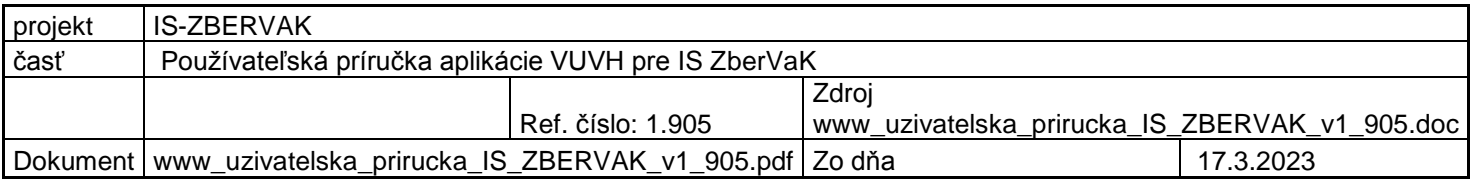

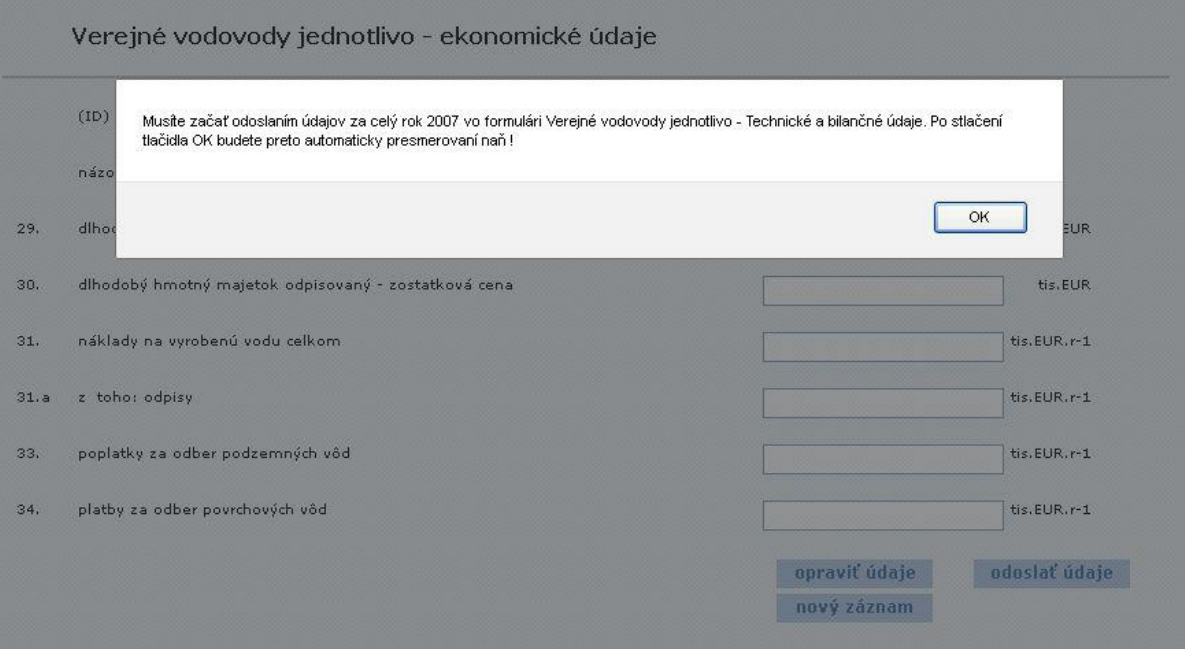

Obr. 12 b Upozornenie na postupné vypĺňanie časti formulárov

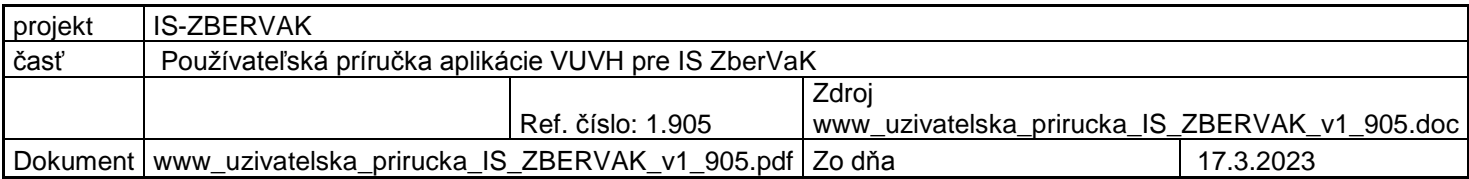

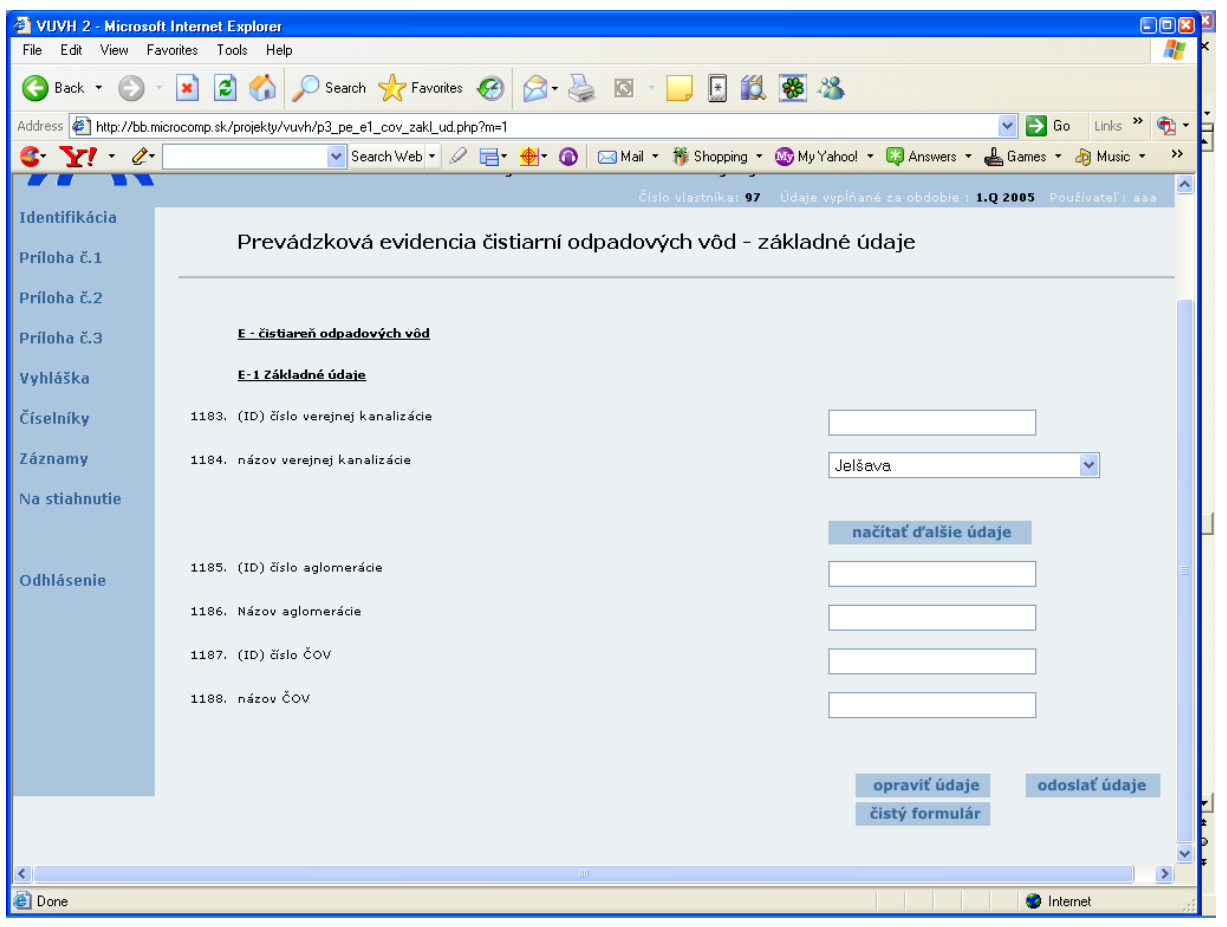

Obr. 13 Príklad vybraného formulára (Príloha č.3 – Prevádzková evidencia – Čistiarní odpadových vôd – Základné údaje) z hlavného menu aplikácie.

Zodpovedná osoba vypĺňa editačné polia, ktoré sa nachádzajú na pravej strane formulára. Každé editačné pole prislúcha jednému údaju. Popis zadávaného údaju sa nachádza na ľavej strane formulára. Po vyplnení formulára sa údaje potvrdia potvrdzovacím tlačidlom ODOSLAŤ ÚDAJE. Popis formulára je vidieť na obrázku č.13.

Formuláre môžu obsahovať tlačidlo NAČÍTAŤ ĎALŠIE ÚDAJE, ako to ukazuje obrázok č.13. V prvom kroku sa vyberie objekt z výberového boxu (na obrázku č.13 je to objekt – verejná kanalizácia Jelšava) a stlačí sa tlačidlo NAČÍTAŤ ĎALŠIE ÚDAJE. V druhom kroku aplikácia načíta ďalšie údaje automaticky. Výsledok automatického načítania údajov je na obrázku č. 14 a.

Pri formulároch, v ktorých sa vykazujú zložité kódy (napr. pre vodné zdroje VZGE000000001269, pre úpravne vody UG000000000000010, pre odberné miesta OM000000000000229), je dobré používať tlačidlo OVERIŤ KÓD ... (napr. VODNÉHO ZDROJA) ihneď po zadaní kódu. Ak by užívateľ vynechal čo i len jednu nulu, potom tento kód je nesprávny a systém Vám nepovolí odoslať údaje, až kým neopravíte kód. Ak sa Vám opakuje problém so zadávaním zlého kódu aj po oprave, je dobré prejsť do sekcie "Číselníky", tá sa nachádza v ľavej časti obrazovky, a tam si priamo

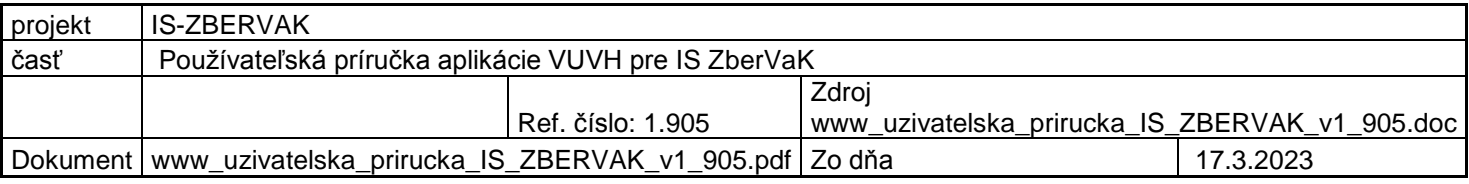

vybrať pridaním Váš kód. Ak by ste začali vypĺňať ďalšie údaje formulára aj napriek tomu, že Vás systém upozornil na chybný kód, nepodarilo by sa Vám odoslať tento formulár a boli by ste automaticky presmerovaní do sekcie "Číselníky", čím by sa Vám súčasne nenávratne stratili všetky vpísané údaje Pri správnom zadaní kódu a stlačení tlačidla OVERIŤ KÓD VODNÉHO ZDROJA sa Vám na obrazovke zobrazí hlásenie "Zadaný kód bol správny.", kde po odkliknutí tlačidla OK pokračujete ďalej vo vypĺňaní formulára do prázdnych políčok. Pozrite si obrázok č. 14 b. Pri zadaní chybného kódu aglomerácie a následnom overení kódu cez tlačidlo NAČÍTAŤ ÚDAJE, sa Vám zobrazí excelovský súbor, kde si nájdete obec. Pri nej sa nachádza správny kód aglomerácie, ktorý nahradíte v aplikácií nesprávnym kódom. Pozrite si obrázok č. 14 c.

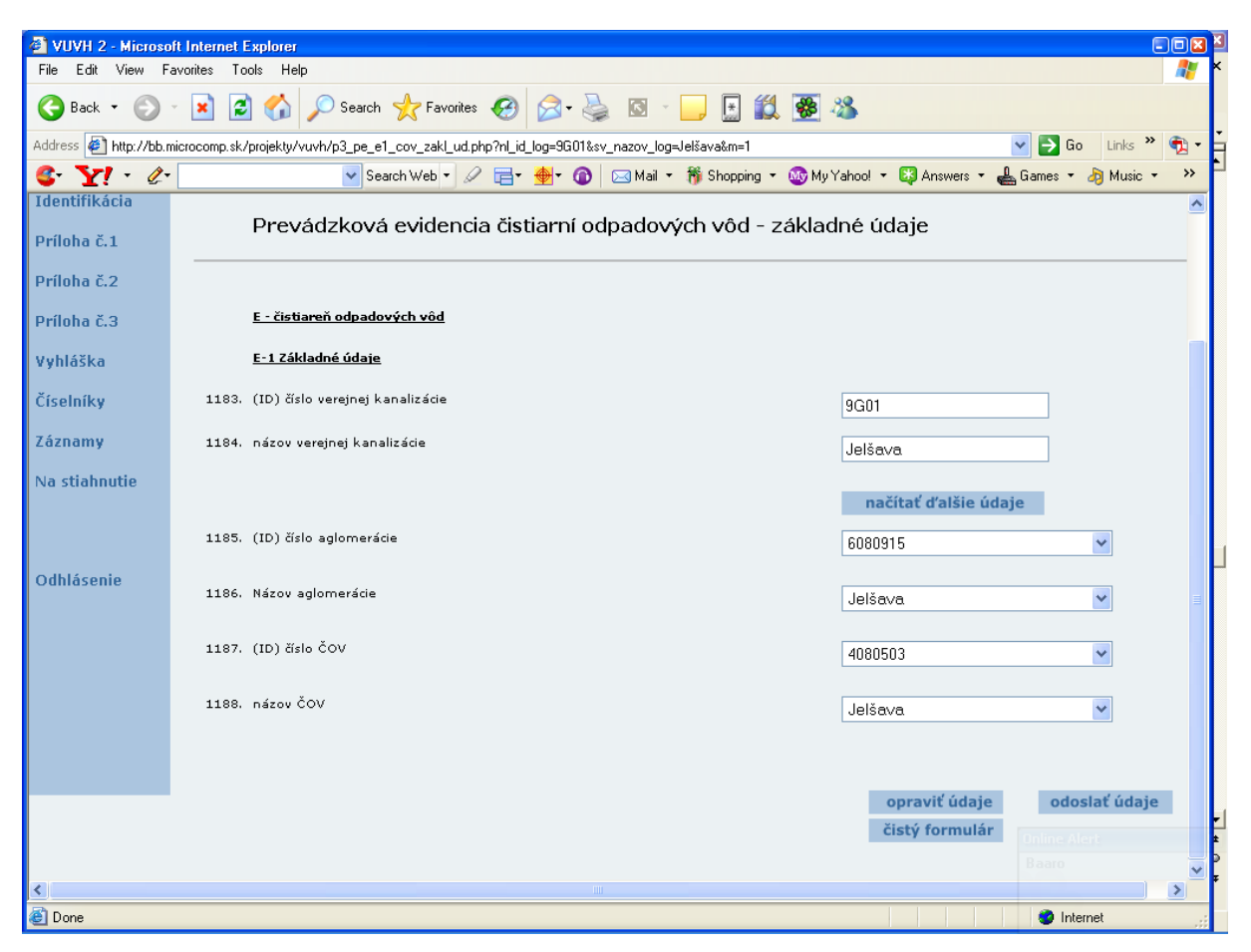

Obr.14 a

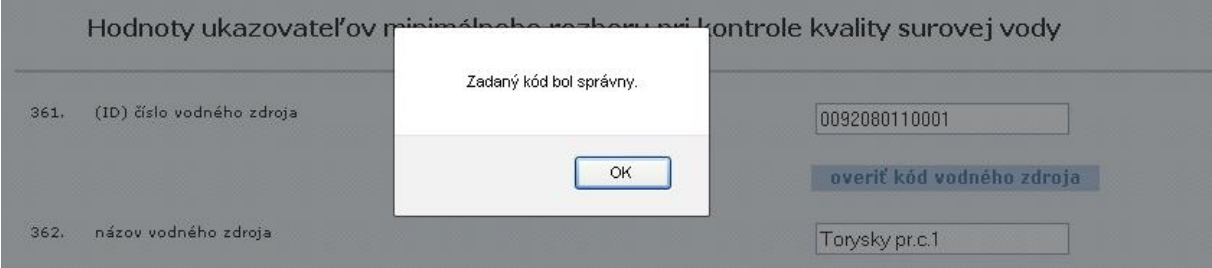

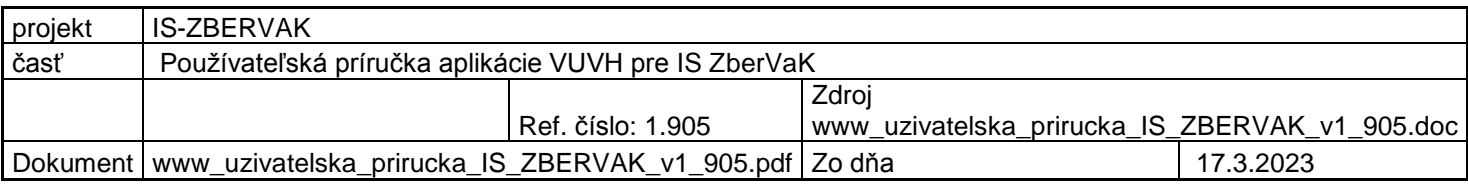

### Obr. 14 b

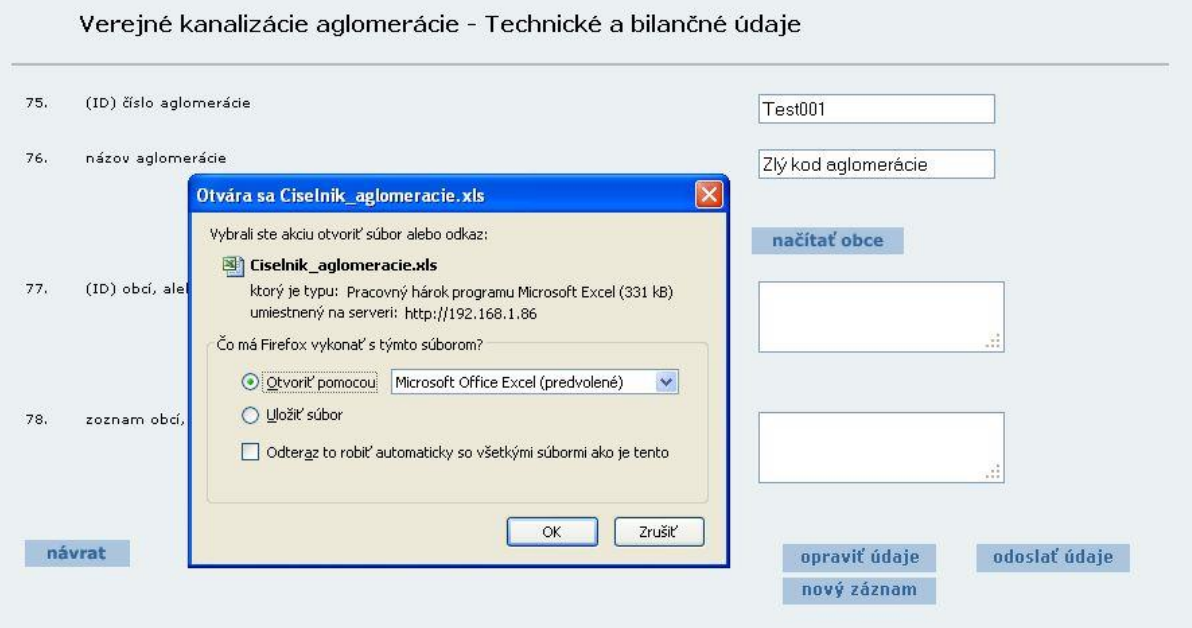

Obr. 14 c Číselník aglomerácií

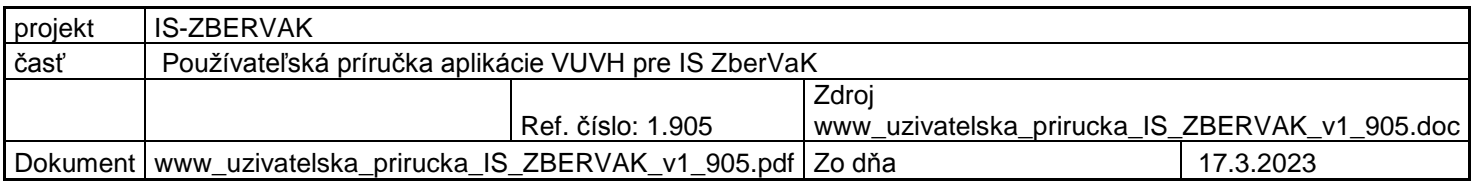

|                      |     | <b>VUVH 2 - Microsoft Internet Explorer</b>                          |                                                                                                    | $ \sqrt{a}$<br>Æ                                                                                      |
|----------------------|-----|----------------------------------------------------------------------|----------------------------------------------------------------------------------------------------|----------------------------------------------------------------------------------------------------|
| Soubor               |     | Úpravy Zobrazit Oblíbené Nástroje Nápověda                           |                                                                                                    |                                                                                                    |
| Zpět                 |     | Hedat & Oblibené (9 8 8<br>e                                         | 3 □ □ 1 3 卷 3                                                                                                    |                                                                                                    |
|                      |     | Adresa #1http://bb.microcomp.sk/projekty/vuvh/vk_jednotlivo_tech.php |                                                                                                    | Přejít Odkazy<br>$\vee$                                                                               |
| Google -             |     | <b>ND</b> O blocked<br>$G$ Search $\star$<br>$\vee$                  | ABC Check . AutoLink . AutoFill Doptions                                                                         |                                                                                                    |
|                      |     |                                                                      | Vyhláška<br>Ministerstva životného prostredia Slovenskej republiky<br>verejného vodovodu a verejnej kanalizácie. | o podrobnostiach poskytovania údajov z majetkovej a prevádzkovej evidencie o objektoch a zariadeniach |
|                      |     | Hlavné menu aplikácie                                                |                                                                                                    | Meno vybraného<br>formulára                                                                           |
| <b>Identifikácia</b> |     |                                                                      | Verejné kanalizácie jednotlivo - Technické a bilančné údaje                                                      |                                                                                                    |
|                      |     |                                                                      | Popis údaju                                                                                                    |                                                                                                    |
| Príloha č.1          | 35. | (ID) číslo verejnej kanalizácie :                                    |                                                                                                    | $X101$ $\vee$<br>Posuvná lišta                                                                        |
| Príloha č.2          | 36. | názov verejnej kanalizácie :                                         |                                                                                                    | Súľov - Hradná                                                                                        |
| Príloha č.3          |     |                                                                      | Rolovací výberový                                                                                                |                                                                                                    |
| Vyhláška             | 37. | (ID) číslo obce                                                      | zoznam                                                                                                    | 517992                                                                                                |
| Číselníky            | 38. | názov obce                                                           |                                                                                                    | Súľov - Hradná                                                                                        |
| Na stiahnutie        | 39. | celkový počet obyvateľov obce                                        | <b>Automaticky</b>                                                                                               |                                                                                                    |
| Odhlásenie           | 40. | počet obyvateľov napojených na verejnú kanalizáciu                   | vygenerovaný údaj                                                                                                |                                                                                                    |
|                      | 41. |                                                                      | počet obyvateľov napojených na verejnú kanalizáciu a čistiareň odpadových vôd (ďalej len ČOV)                    |                                                                                                    |
|                      | 42. | dižka kanalizačnej siete.                                            |                                                                                                    | km                                                                                                    |
|                      | 43. | počet kanalizačných prípojok.                                        |                                                                                                    |                                                                                                    |
|                      | 44. | dížka kanalizačných prípojok                                         | Editačné pole                                                                                                    | km                                                                                                    |
|                      |     |                                                                      |                                                                                                    |                                                                                                    |

Obr. 15 Popis formulára v informačnom systéme ZBERVAK

Pre číselníky:

Ak sa Vám v ponuke jednotlivých formulárov neobjaví Váš objekt postupujte takto:

1. Otvorte položku Číselníky v menu

2. Nájdite svoj objekt a zvoľte "pridať"

3. Ak ho nenájdete, vpíšte do druhého políčka pod nadpisom "Vytvorenie novej...." názov objektu, atď. pre ďalšie nové objekty a stlačte "vložiť. Nový objekt sa priradí do zoznamu všetkých objektov priradených k Vášmu majetku. Automaticky sa k nemu vygeneruje hodnota ID objektu.

4. Otvorte formulár, v ktorom bude nový objekt preradený k Vašej obci, závodu. Podrobnejší popis je v časti **správa číselníkov**.

#### <span id="page-17-0"></span>**Detailný popis k popisu údajov a editačných polí**

Problémové editačné polia a ich stručné popisy si niekedy vyžadujú ich podrobnejší popis. Užívateľ sa k nemu jednoducho dostane tak, že sa kurzorom šípkou myši dostane na problémové editačné pole alebo na jeho popis a za krátky

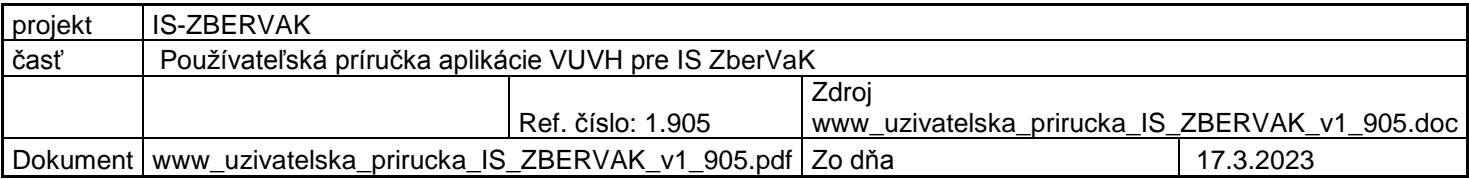

moment sa mu zobrazí detailnejší popis k tomuto problémovému riadku vyhlášky. Po kliknutí alebo prechode myšou na iné miesto sa tento popis stráca a užívateľ môže s aplikáciou pracovať bez ďalších obmedzení. Pozri obrázok 16.

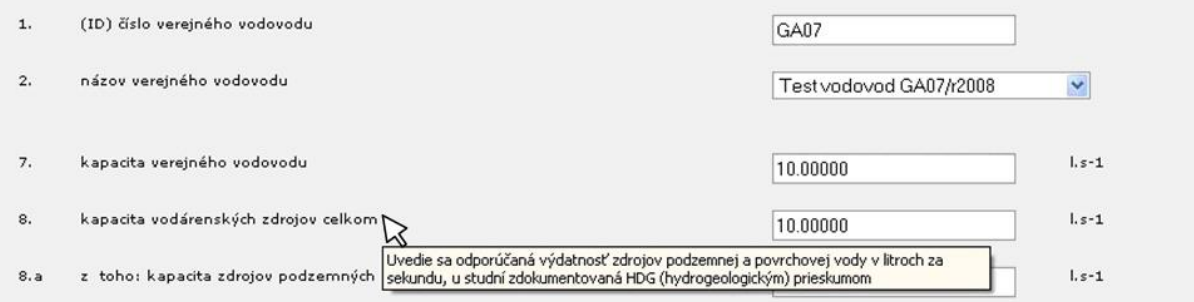

Obr. 16 Zobrazenie detailného popisu

#### <span id="page-18-0"></span>**Uloženie údajov**

Aplikácia VUVH po stlačení tlačidla ODOSLAŤ ÚDAJE ukladá údaje zadávané na formulároch do databázy.

#### <span id="page-18-1"></span>**Prehľad a editácia starých záznamov**

Slúži na opätovný náhľad a úpravu už vloženého záznamu. Táto funkcia sa vyberá z hlavného menu **Záznamy.** V prvom kroku sa nastavia kritéria výberu záznamu, ktoré sú už uložené v databáze . Na obrázku č.17 možno vidieť kritéria podľa ktorých sa má záznam vyhľadať. Ako prvé kritérium je výber prílohy. Ďalej je potrebné vybrať druh formulára, dátum od, do v akom období boli údaje vložené.

Pri vyhľadávaní starého záznamu musí byť používateľ prihlásený za tú obec alebo závod, pre ktorú chce vyhľadať a opravovať záznamy. Vyhľadávať údaje z druhej prílohy môžu len závody !

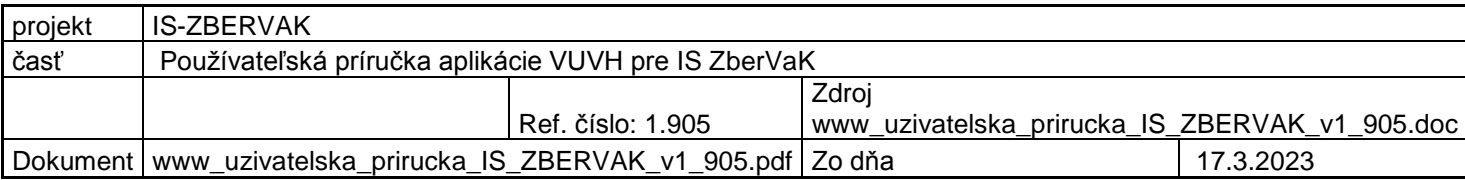

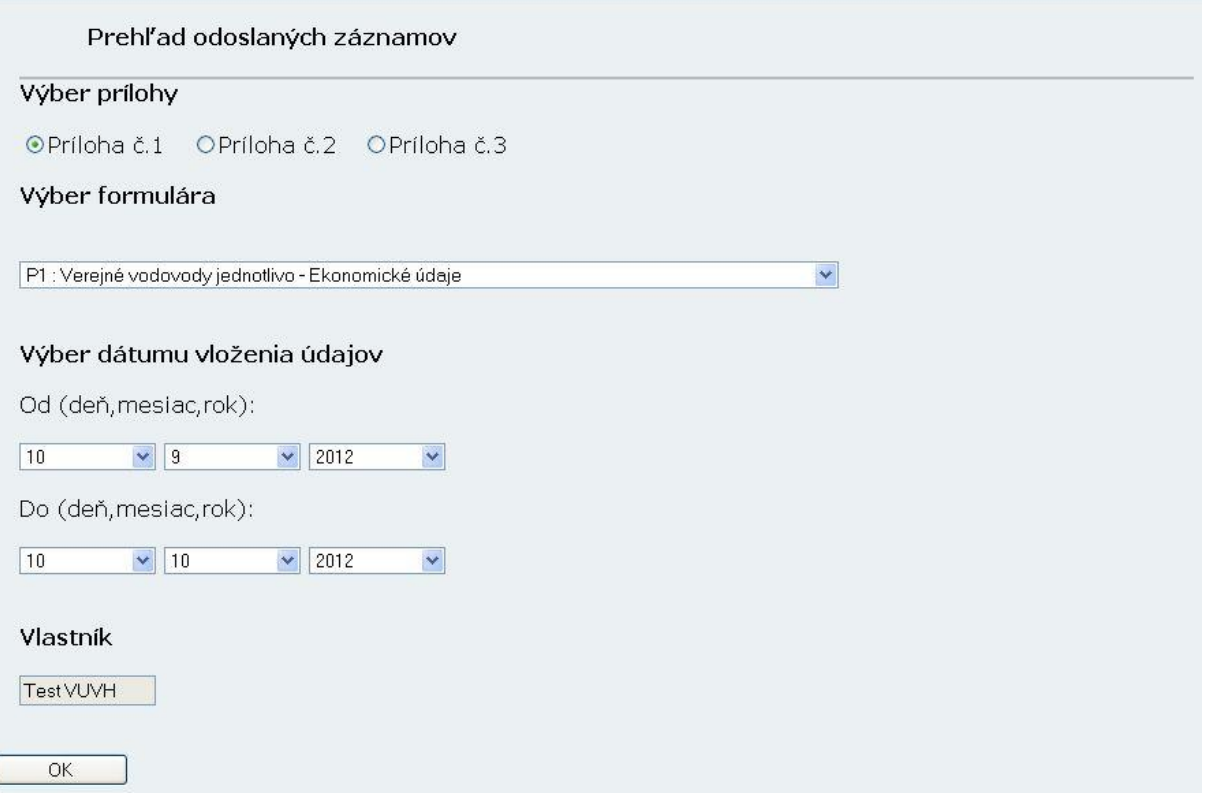

Obrázok č. 17

Po stlačení tlačidla OK, aplikácia podľa kritérií vyhľadá záznamy uložené v databáze. Príklad nájdených záznamov je na obrázku č.18

Odporúčame, ak Vám **nenájde žiaden údaj** a viete, že ste Odoslali údaje, potom nastavte filter "Výber dátumu vloženia údajov" Od roku 2005. Tam Vám vyfiltruje všetky záznamy, ktoré ste kedy odoslali do systému v príslušnej tabuľke.

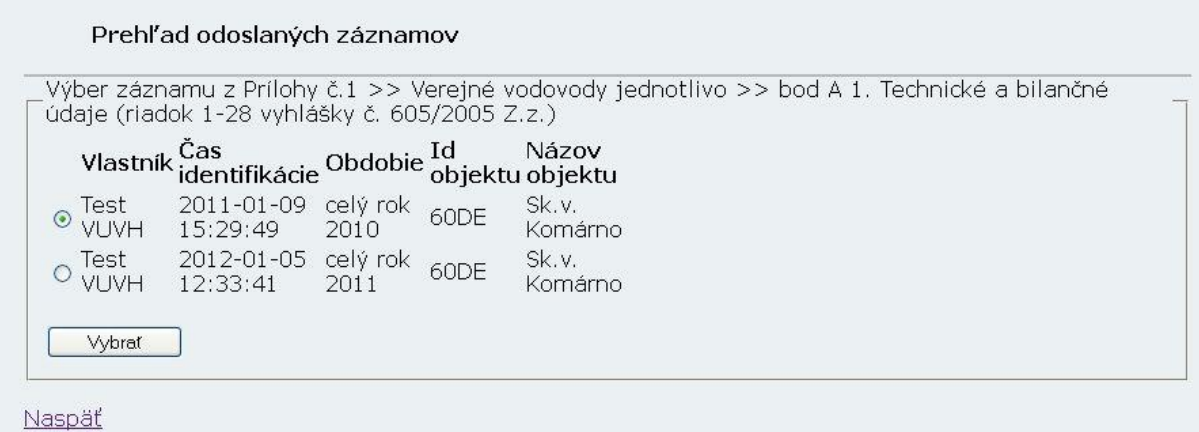

#### Obrázok č. 18

V ďalšom kroku sa prostredníctvom prepínacieho tlačidla vyberie, ktorý záznam má byť zobrazený. Na obrázku č. 19 je už nájdený starý záznam.

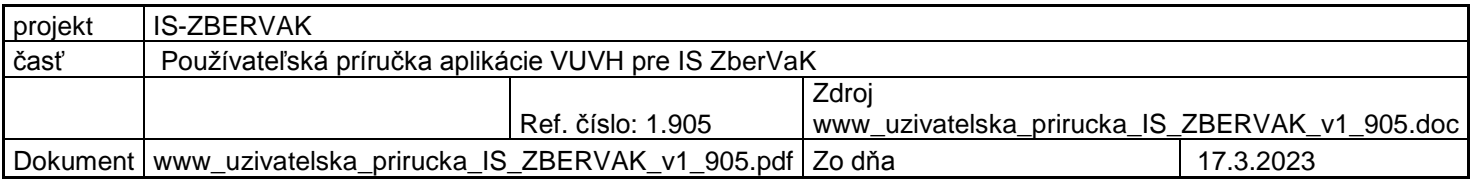

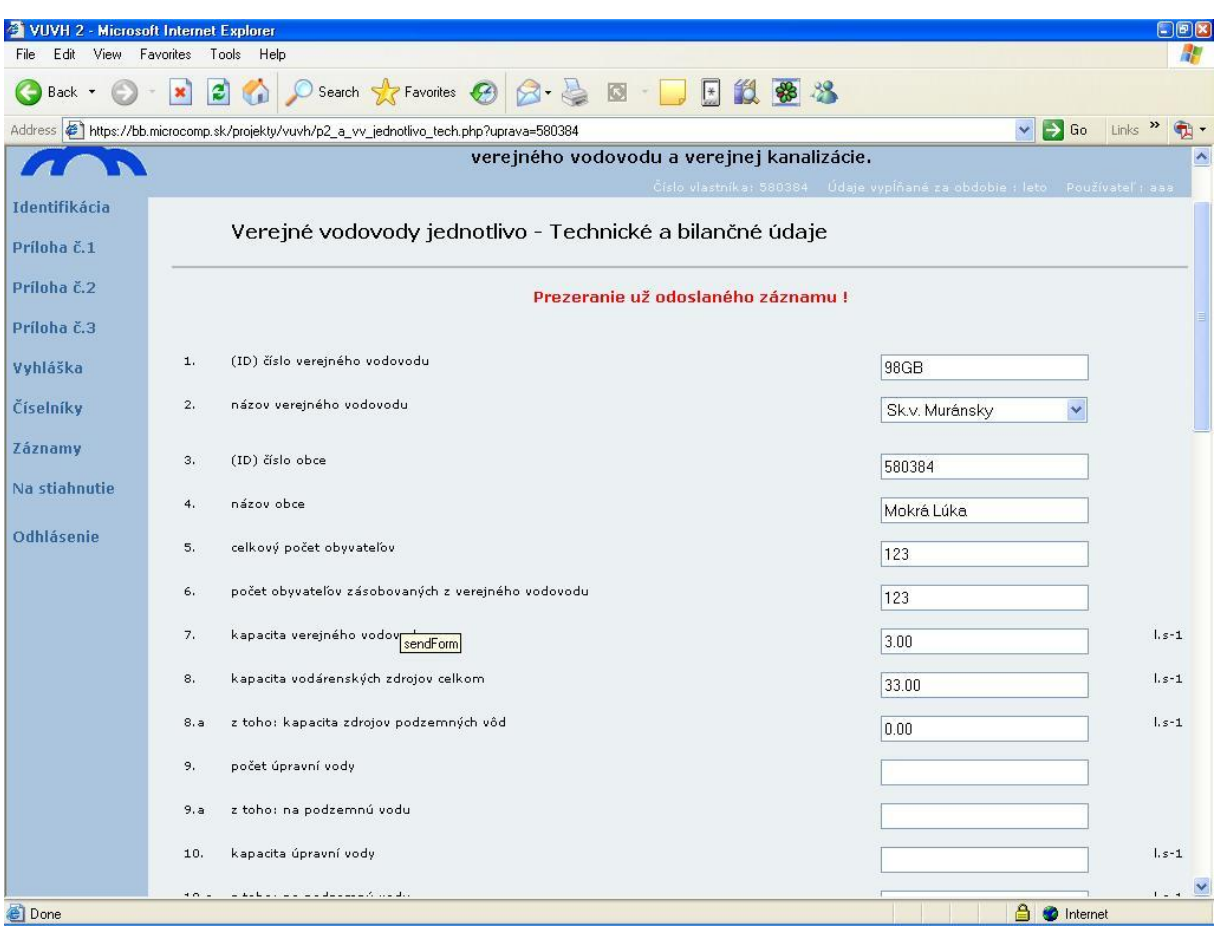

Obrázok č. 19

Tlačidlom odoslať sa nevytvorí nový záznam, ale sa opravia už raz zadané dáta v databáze. Pre potrebu náhľadu alebo uchovania, prípadne tlači upraveného záznamu je možne formulár zobraziť v textovej podobe stlačením tlačidla **súbor**. Viď obrázok č.20 Takýto náhľad umožňuje daný súbor uložiť ako hypertextovú stránku (html) alebo textový súbor (TXT)(FILE->SAVE AS..). Po prípade vytlačiť (FILE- >PRINT…).

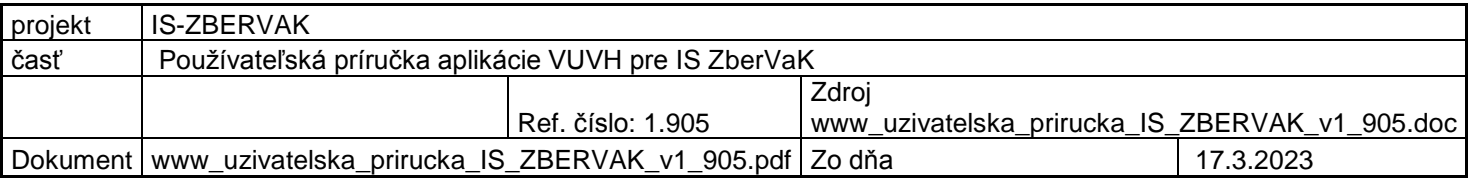

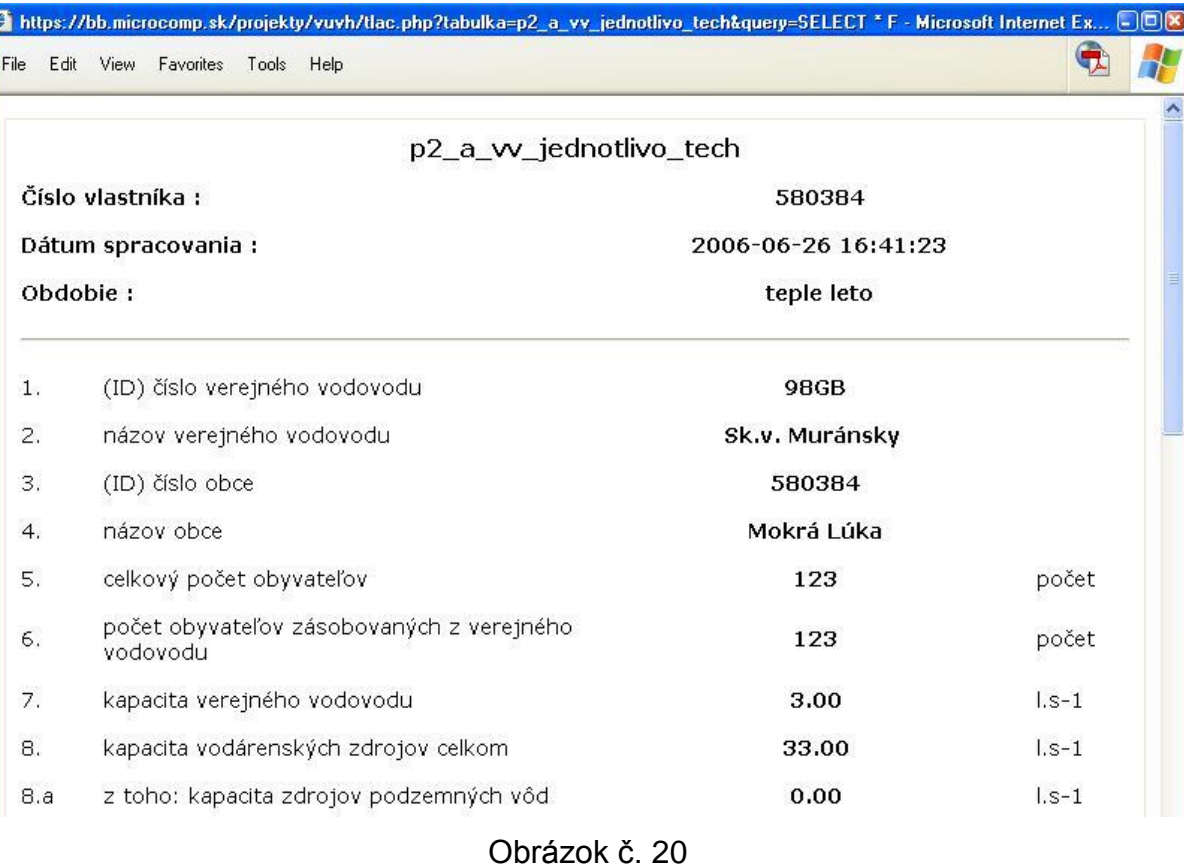

### <span id="page-21-0"></span>**Pomocník**

Táto možnosť sa vyberá z hlavného menu položkou **Pomocník**. V tejto sekcii sa budú objavovať najnovšie zmeny v systéme on-line aplikácie ZBERVAK. Pozrite si obrázok č. 21.

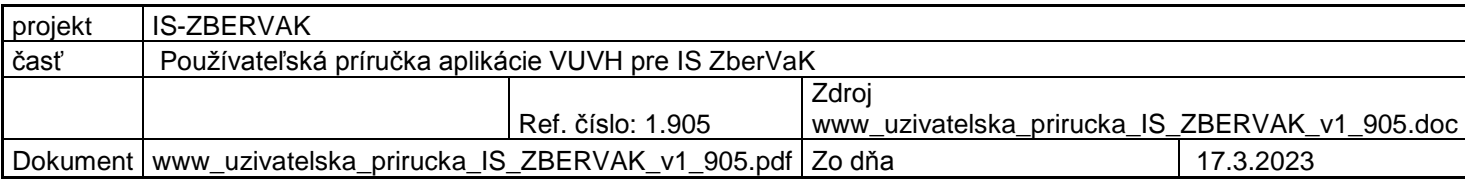

| $\Rightarrow$                                                 | 605<br><b>VYHIÁŠKA</b><br>Ministerstva životného prostredia Slovenskej republiky<br>z 5. decembra 2005<br>o podrobnostiach poskytovania údajov z majetkovej a prevádzkovej evidencie o objektoch a zariadeniach<br>verejného vodovodu a verejnej kanalizácie.<br>Číslo vlastníka: Test VUVH Údaje vypĺňané za obdobie : celý rok 2010 Používateľ : Test VUVH                                                                                                    |
|---------------------------------------------------------------|----------------------------------------------------------------------------------------------------|
| <b>Identifikácia</b><br>Príloha č.1                           | V tejto sekcii menu sú zverejňované novinky zrealizované v on-line aplikácii ZBERVaK. Súčasne<br>nájdete všetky informácie o zmenách aj priamo na web stránke VÚVH alebo v príručke k tejto<br>aplikácii.                                                                                                    |
| Príloha č.2                                                   |                                                                                                    |
| Príloha č.3                                                   | Pridané dňa 8, 12, 2011                                                                                                    |
| Vyhláška<br>Číselníky<br>Záznamy                              | (1) K niektorým problémovým políčkam, resp. editačným poliam a ich popisom boli pridané<br>detailnejšie komentáre. Tie sa automaticky zobrazia nastavením kurzora - šípky myši na ne. Po<br>kliknutí myšou na políčko môže užívateľ zadávať hodnoty ako predtým. Grafický príklad nájdete aj v<br>príručke.                                                                                                    |
| Na stiahnutie<br>Správa hesiel<br>Pomocník nové<br>Odhlásenie | (2) Ak neviete, či správne vyplňate hodnoty, alebo je Vám niečo nejasné pri políčku, napríklad by<br>ste potrebovali podrobnejší výklad, informujte nás o tom e-mailom. Pre napísanie správy kliknite<br>tu. Do e-mailu je potrebné napísať číslo a názov problémového riadku podľa vyhlášky č. 605/2005<br>Z.z. a cestu k problémovému formuláru. Príklad vypĺňania e-mailu nájdete v príručke. My Vašu<br>požiadavku spracujeme a odošleme konkrétnej zodpovednej osobe, ktorá pridá podrobnejší popis k<br>problémovému políčku. |
|                                                               |                                                                                                    |

Obrázok č. 21

#### <span id="page-22-0"></span>**Požiadavka na detailnejší popis**

Z hlavného menu sa vyberie položka Pomocník. Je potrebné mať nainštalovaný a nakonfigurovaný MS Outlook (Ponuka Štart –> Nastavenie –> Ovládací panel –> Pošta –> Nastavenie pošty), ktorý je súčasťou balíka MS Office. V aplikácii sa kurzorom – šípkou myši klikne na modrý podčiarknutý text "tu". Po chvíli sa automaticky vygeneruje správa, kde už nie je potrebné vypĺňať adresáta, predmet správy a aj základný text. Tento text je potrebné rozšíriť o popis cesty k formuláru (napr. Príloha č.1 –> Verejné vodovody jednotlivo –> Technické a bilančné údaje), v ktorom sa nachádza problémový riadok vyhlášky a podrobnejší popis problému. Ak nemáte nainštalovaný a nastavený MS Outlook ako predvolenú poštu na svojom počítači, všetky už zmienené atribúty si budete musieť napísať cez svoje mailové konto do správy, ako keď odosielate štandardne maily a to s nasledujúcimi atribútmi:

- adresát: zbervak@vuvh.sk,
- predmet: "*chýbajúci popisok*",
- text: "*Problémový riadok vyhlášky č. 605/2005 Z. z.:*",
- popis cesty k problémovému riadku.

#### <span id="page-22-1"></span>**Odhlasovanie sa zo systému**

Používateľ sa odhlasuje z informačného systému ZBERVAK pomocou výberu položky ODHLÁSENIE v hlavnom menu.

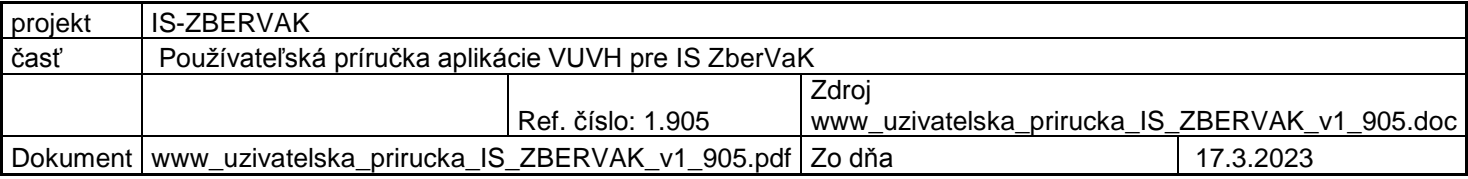

# <span id="page-23-0"></span>**Postup vypĺňania jednotlivých príloh**

### *Príloha č.1*

Pri vypĺňaní prílohy č. 1 treba postupovať nasledovne:

- 1) vlastník musí vypĺňať údaje za **celý rok**
- 2) vyplniť údaje vo formulári **Technické a bilančné údaje** za prvý vodovod (kanalizáciu)
- 3) vyplniť **Ekonomické údaje**
- 4) vyplniť **Napojené obce** (je potrebné vyplniť údaje za prvú obec, odoslať, stlačiť "Nový záznam" a vyplniť údaje za ďalšiu obec a odoslať)
- 5) pre VK aglomerácie vyplniť formulár **Všeobecne** a po odoslaní nezabudnúť znovu otvoriť "VK aglomerácie" a vyplniť aj formulár **Obce v aglomerácii**
- 6) Až po vyplnení týchto formulárov sa vypĺňajú údaje za druhý vodovod (kanalizáciu), atď.

*Príloha č.2 (Vypisujú len závody!)*

Pri vypĺňaní prílohy č. 2 treba postupovať nasledovne:

- 1) vlastník musí vypĺňať údaje za **celý rok**
- 2) vyplniť údaje za **verejné vodovody**
- 3) vyplniť údaje za **verejné kanalizácie**
- 4) Vo formulári **Ekonomika a hospodárenie** vybrať položku **DHMO dlhodobý hmotný majetok odpisovaný** (je potrebné vyplniť údaje za okres pre všetky zostávajúce formuláre a odoslať)

*Príloha č.3 (Majetková evidencia)*

Pri vypĺňaní prílohy č. 3 (vodárenské zdroje, úpravne vody, vodovodné siete a stokové siete) treba postupovať nasledovne:

- 1) vlastník musí vypĺňať údaje za **celý rok**
- 2) vyplniť údaje **vodárenských zdrojov – základne údaje** za prvý vodárenský zdroj
- 3) vyplniť **technické údaje** za prvý vodárenský zdroj
- 4) Až po vyplnení týchto formulárov sa vypĺňajú údaje za druhý vodárenský zdroj

Pri vypĺňaní prílohy č. 3 (čističky odpadových vôd) treba postupovať nasledovne:

- 1) vlastník musí vypĺňať údaje za **celý rok**
- 2) vo formulári **základne údaje - projektované** sa vyberie verejná kanalizácia

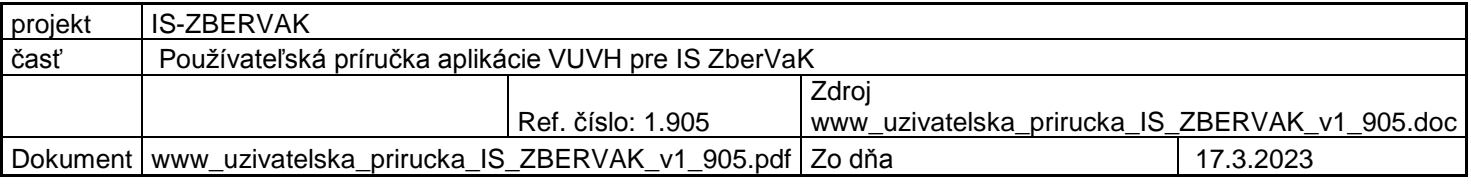

- 3) stlačí sa tlačidlo **načítať ďalšie údaje.** Aplikácia načíta ďalšie potrebné údaje (aglomeráciu a čističku odpadových vôd)
- 4) vyplnený formulár sa odošle
- 5) Postupne sa vypĺňajú ďalšie formuláre základné údaje iné 1,2, technické údaje atď. pre čističku odpadových vôd vybranú vo formulári **základne údaje – projektované**
- 6) Až po vyplnení týchto formulárov sa vypĺňajú údaje za druhú čističku odpadových vôd

#### *Príloha č.3 (Prevádzková evidencia)*

Pri vypĺňaní prílohy č. 3 (vodárenské zdroje, úpravne vody, vodovodné siete) treba postupovať nasledovne:

- 2) vlastník musí vypĺňať údaje **kvartálne**
- 3) vyplniť údaje **vodárenských zdrojov – ekon. údaje výdatnosti** za prvý vodárenský zdroj
- 4) pokračovať vo vypĺňaní údajov všetkých formulárov časti vodárenských zdrojov za prvý vodárenský zdroj
- 5) Až po vyplnení všetkých formulárov sa vypĺňajú údaje za druhý vodárenský zdroj

Pri vypĺňaní prílohy č. 3 (stoková sieť, čistička odpadových vôd) treba postupovať nasledovne:

- 1) vlastník musí vypĺňať údaje **kvartálne**
- 2) vo formulári **základne údaje** sa vyberie verejná kanalizácia
- 3) stlačí sa tlačidlo **načítať ďalšie údaje.** Aplikácia načíta ďalšie potrebné údaje (aglomeráciu a stokovú sieť, prípadne ČOV)
- 4) vyplnený formulár sa odošle
- 5) Postupne sa vypĺňajú ďalšie formuláre ekonomické, technické údaje atď. pre stokovú sieť vybranú vo formulári **základne údaje**
- 6) Až po vyplnení všetkých formulárov sa vypĺňajú údaje za druhú stokovú sieť (ČOV)